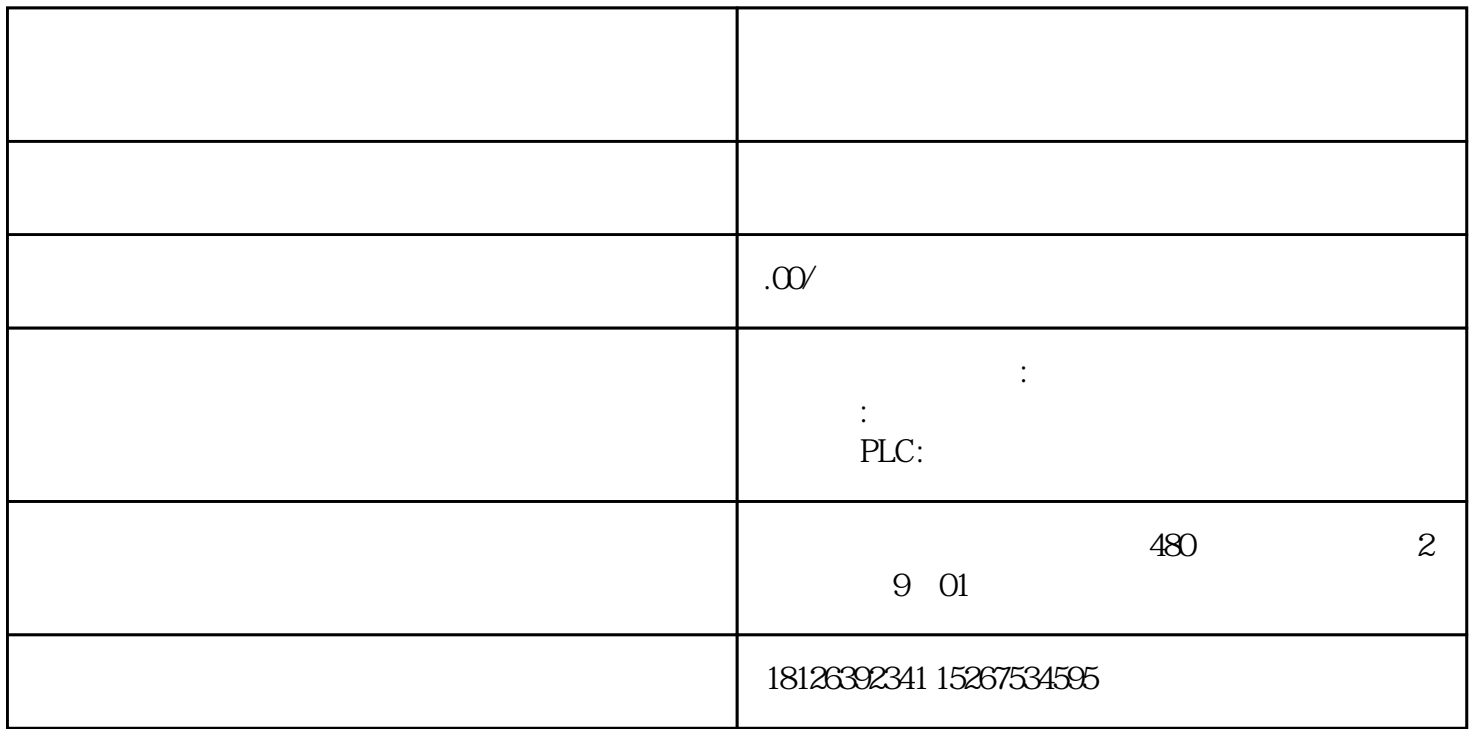

 $PLC$  1. 1. 2. 1) PC/PG 2 3G Modem(  $3G$   $3G$   $3G$   $USB$   $)3$  Linksys  $4$ <br>ADSL Modem5 CPU317-2PN/DP 6ES7317-2EJ10-0AB0 3 1) Step7V5.44 ADSL Modem5 CPU317-2PN/DP 6ES7317-2EJ10-0AB0 3 1)  $S7-300/400$  PLC PLC  $\Lambda$ DSL $\qquad \qquad \text{IP} \qquad \qquad \text{3G} \qquad \qquad \text{3G}$ G上网卡为例介绍),天翼3G上网卡的驱动拨号软件安装后如下图(在安装拨号软件的同时安装了USB 2 3G 41 CPU317-2PN/DP 2 SIMATIC Manager SIMATIC Manager Remote\_program  $57-300$   $57-300$   $CPU$   $357-300$ PLC IP I92.168.101.254, PLC IP 192.168.101.1 192.168.101.253 192.168.101.25 255.255.255.0 192.168.101.254 IP  $PLC$  $4S7-300$ OB1, OB1,  $5OB1$   $5OB1$  IP 192.168.101.1;<br> $255.255.255.0$  GPG/PC IP "Start"—— "Setting"—— "control panel" 7:<br>", The "Set PG/PC Interface", 7:<br>", SIMATIC Manager" 7: " SIMATIC Manager" 太网线连接计算机与PLC。连接后,点击下载按钮,下载硬件配置到PLC,下载完硬件配置后,下载程序

用也增加。为了缩短故障的诊断与恢复时间,提高有经验的工程师工作效率,那么远程诊断与编程就是\*

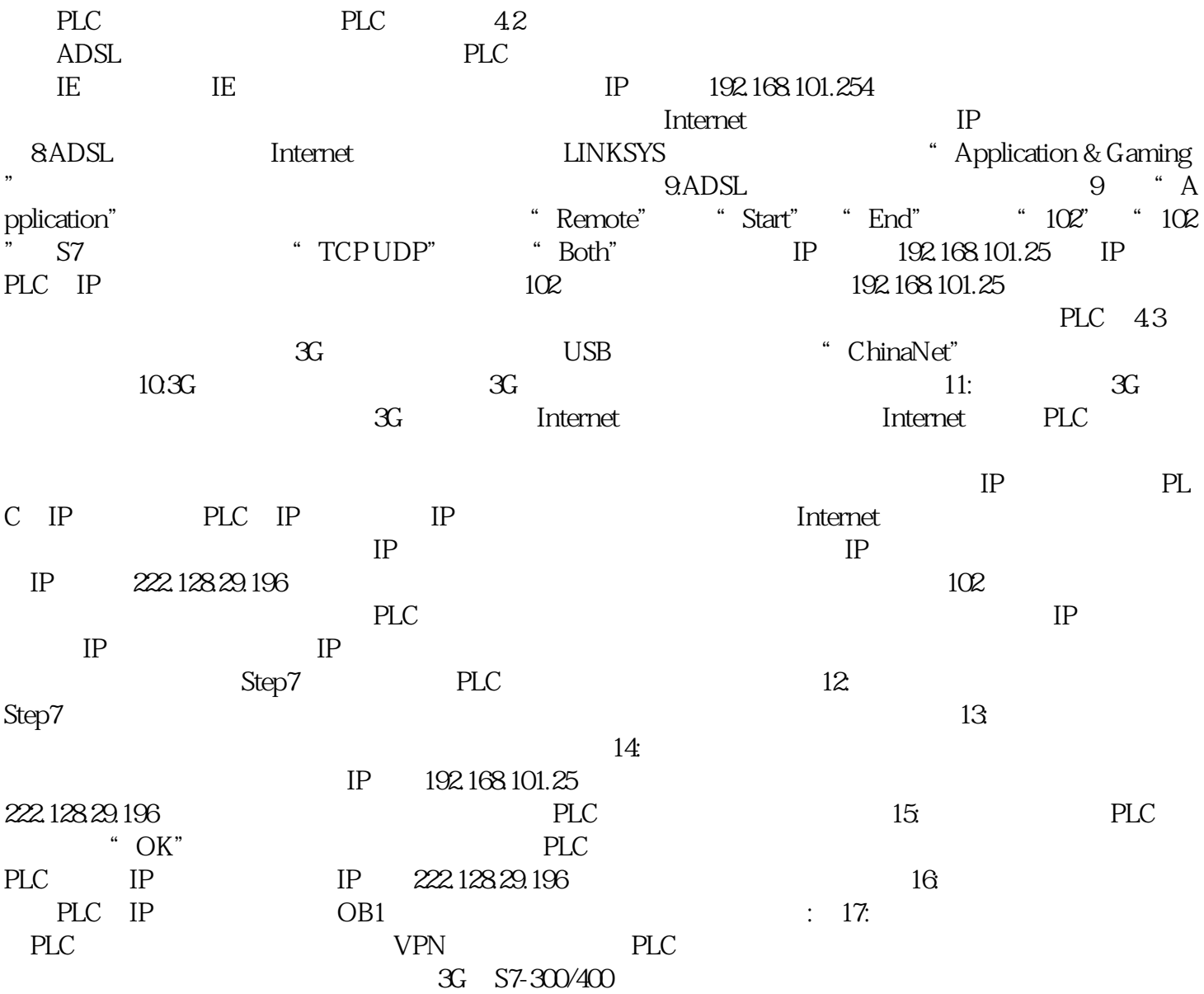